# **1 Descarga e instalación de Debian: dbase**

## **1.1 Sumario**

- [1](#page-0-0) [Introdución](#page-0-0)
- [2](#page-0-1) [Creación da máquina virtual](#page-0-1)
- [3](#page-2-0) [Instalación do Sistema Operativo](#page-2-0)
- [4](#page-10-0) [Preparación sistema base Debian](#page-10-0)
	- ♦ [4.1](#page-13-0) [Configuración ficheiro repositorios sources.list e actualización](#page-13-0)

## <span id="page-0-0"></span>**1.2 Introdución**

- Vaise traballar coa versión **Stable** de Debian de 64 bits.
- No seguinte enlace: <https://www.debian.org/distrib/index.es.html> pódese descargar unha imaxe ISO:
	- **Pequena**: só descarga CD co xusto para logo conectarse á rede e descargar dende os repositorios de internet os paquetes de ♦ instalación.
	- **Completa**: Pode ser varios CDs ou DVDs, con descargar o primeiro xa é suficiente, pois logo configurase para que unha vez ♦ instalado o sistema descargue os paquetes dende os repositorios de internet.
	- Aínda que o usuario pode escoller a opción que máis desexe, **recomendamos descargar o DVD número 1** ♦ (<https://www.debian.org/CD/http-ftp/>).
- Como xa se indicou vaise traballar con **VirtualBox**, pero se alguén desexa traballar nun equipo real pode pasar a imaxe ISO a:
	- CD/DVD: no seguinte enlace de Ubuntu explican como facelo en 3 Sistemas Operativos (Ubuntu, Windows ou macOS): ♦ <http://www.ubuntu.com/download/desktop/>
	- ♦ USB: en calquera SO pódese usar: **UNetbootin**: <http://unetbootin.sourceforge.net/>.

## <span id="page-0-1"></span>**1.3 Creación da máquina virtual**

- Imos crear primeiro unha **MV Debian Base**, para logo clonar a partir dela outras MVs, ou volver a unha instalación limpa en caso de que se estragara unha das MVs coas que se está a traballar.
- Creación da máquina virtual

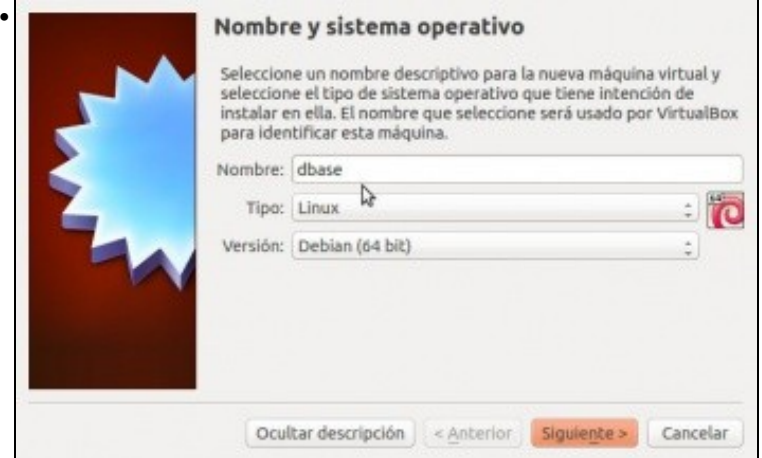

Picamos na opción de "Nova máquina" e no primeiro paso do asistente introducimos o nome para a máquina (**dbase**) e seleccionamos o tipo de sistema operativo

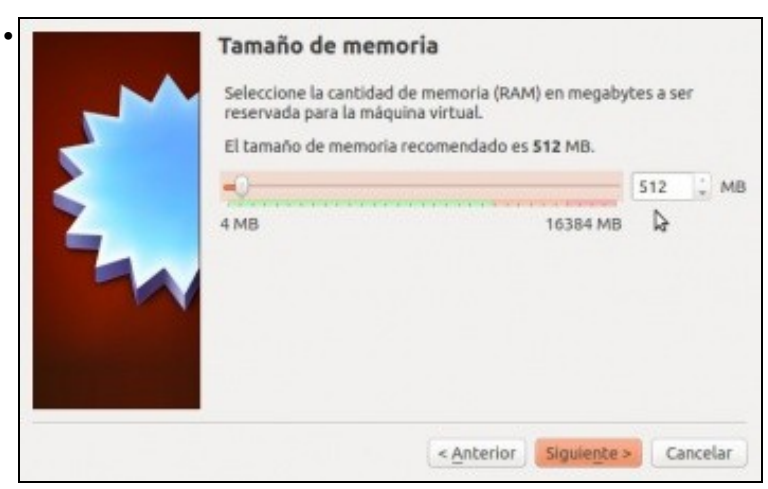

Establecemos o tamaño da RAM a 512 MB. Logo poderemos comprobar efectivamente que se non utilizamos o contorno gráfico o consumo de memoria do sistema é moi baixo, pero a RAM necesaria dependerá dos servizos que logo configuremos no sistema convidado (aínda que é moi sinxelo [modificar este parámetro](https://manuais.iessanclemente.net/index.php/Cambiar_os_par%C3%A1metros_dunha_MV) se fose necesario despois).

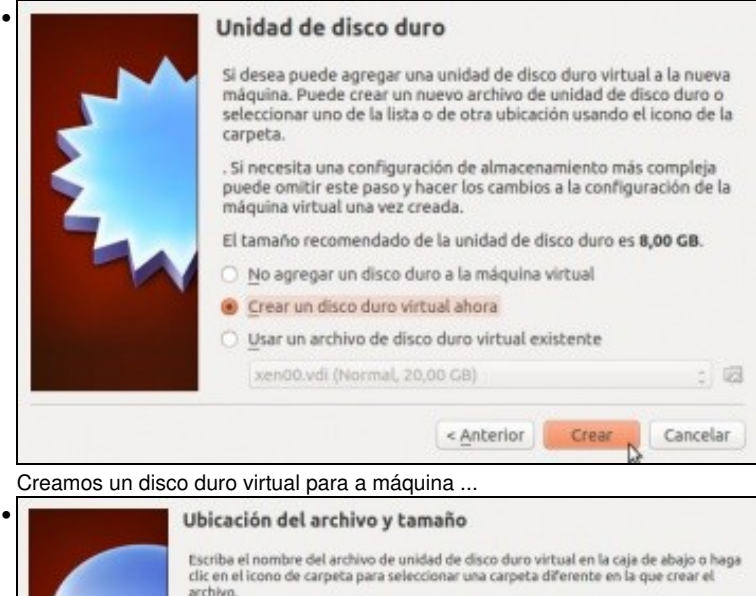

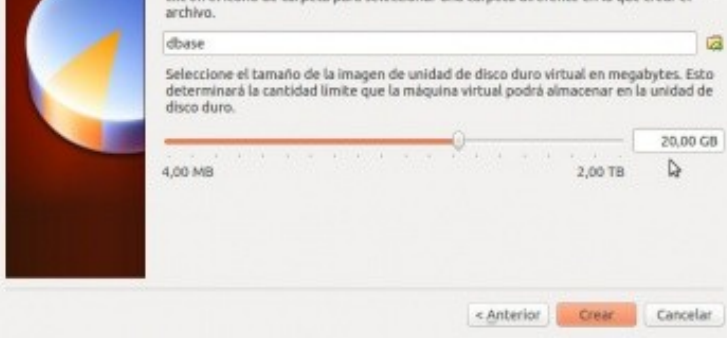

establecendo un tamaño de 20 GB, neste caso (seleccionaremos que o espazo de almacenamento se reserve dinamicamente, aínda que se a nosa intención fora optimizar o rendemento deste servidor virtualizado interesaríanos definir o disco como de tamaño fixo en lugar de expansión dinámica, xa que a velocidade de acceso é algo maior).

Recórdese que ao non indicar en que carpeta se debe almacenar o disco, este gardarase na carpeta predeterminada de máquinas configurada nos [parámetros de configuración de VirtualBox](https://manuais.iessanclemente.net/index.php/Par%C3%A1metros_de_configuraci%C3%B3n_de_VirtualBox).

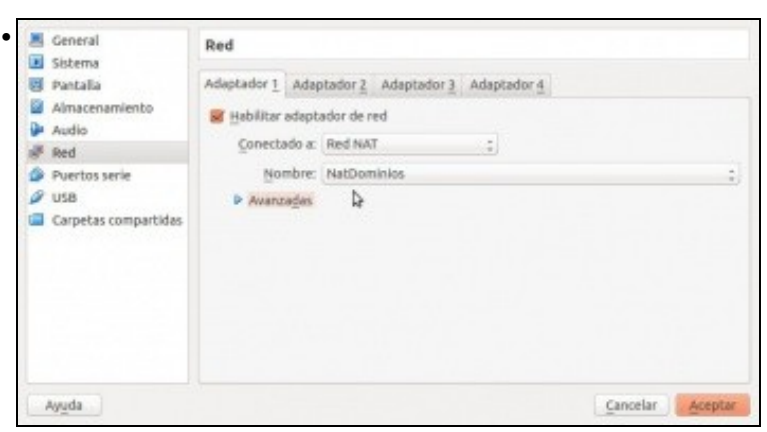

Unha vez creada a MV editar o **adaptador de rede 1** para configurar a **Rede NAT** e que use a rede configurada no paso anterior.

## <span id="page-2-0"></span>**1.4 Instalación do Sistema Operativo**

Amósanse a continuación os pasos básicos para facer unha instalación de Debian como sistema operativo convidado. Obviamente, en cada caso, dependendo dos obxectivos do sistema, as características que se seleccionen durante o proceso de instalación poderían ser diferentes ás que aquí se mostran:

• Instalación de Debian

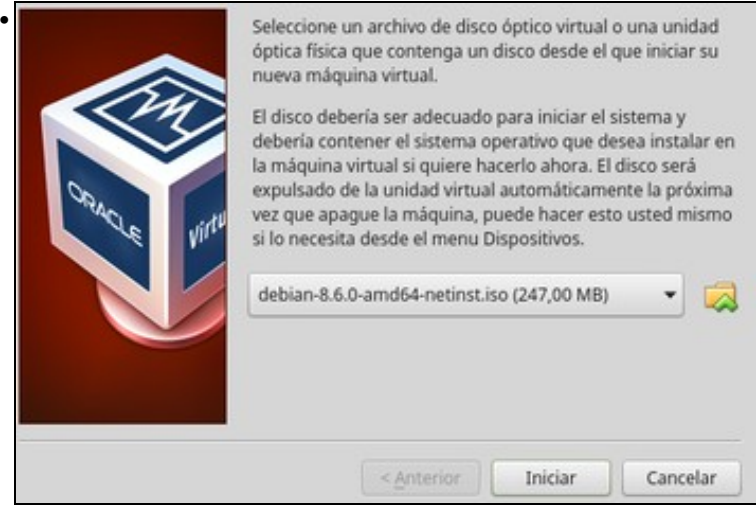

Iniciamos a máquina e xa se nos vai pedir o disco para iniciala. Seleccionamos a imaxe ISO descargada para a instalación e prememos en **Iniciar**.

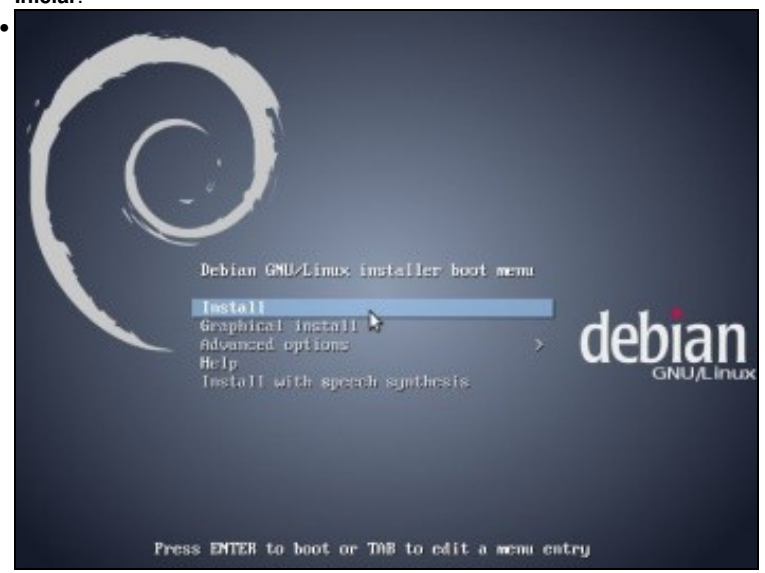

Escollemos a opción **Install**. *Ollo que a orde dos menús pode cambiar dunha versión a outra.*

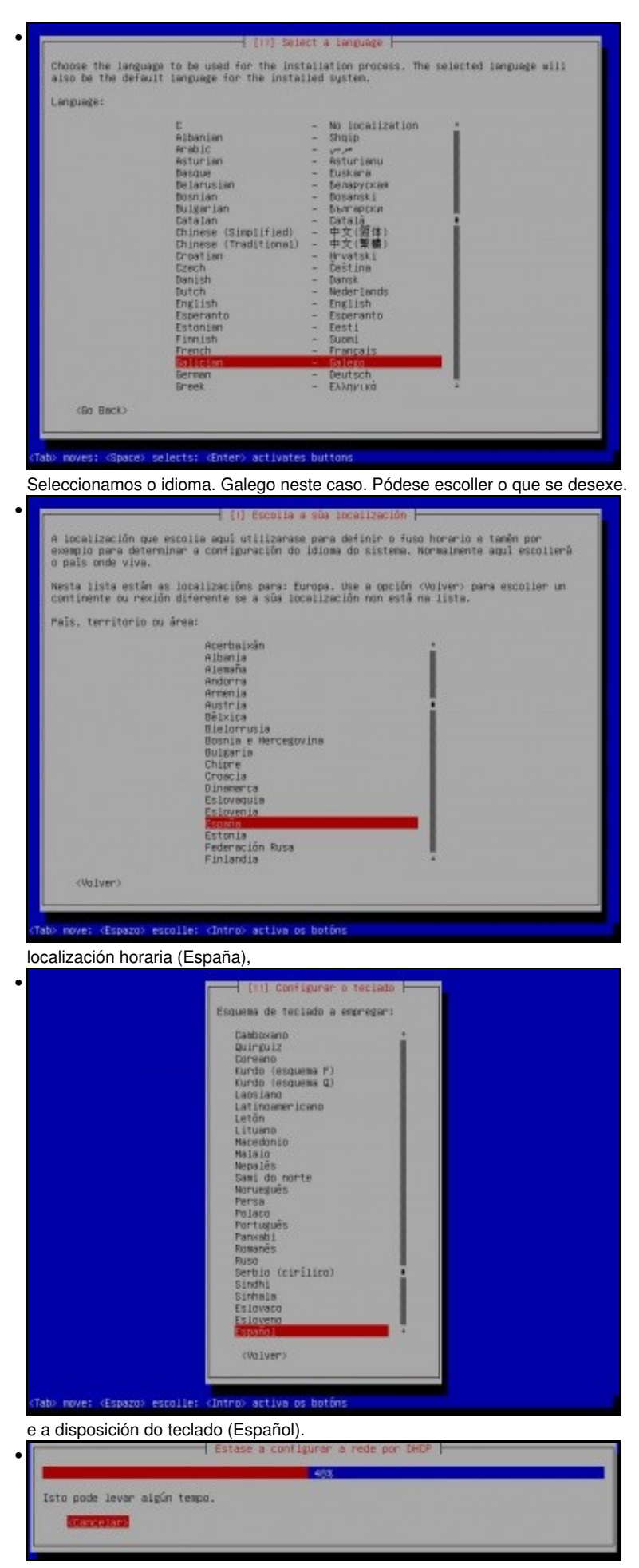

Como non temos servidor DHCP na rede, ...

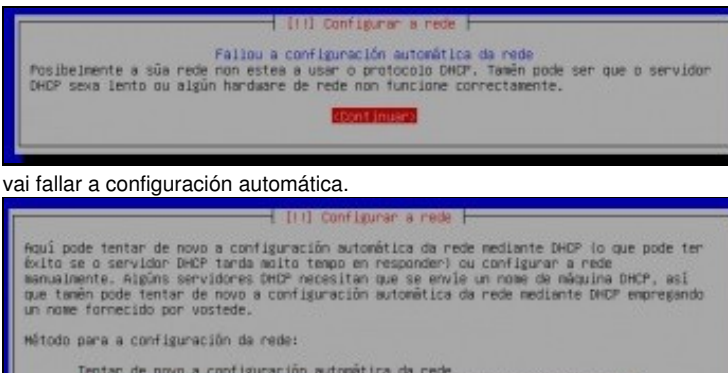

Tentar de novo a configuración automática da rede<br><u>Tentar de novo a configuración automática da dere cun nome de máquina CHCP</u> Non configurar a rede agora

clouvers

•

•

•

•

•

Configuramos a rede manualmente.

H [11] Configurar a rede O enderezo IP é único para o seu computador e pode ser: \* catro números separados por puntos (IPv4);<br>\* bloques de caracteres hexadecimais separados por dous puntos (IPv6). Tamén pode opcionalmente engadir unha máscara de rede CIDR (como %/24»). Se non sabe o que usar, consulte co seu administrador de rede. Enderezo IP: 172.16.5.2 <Volver> IP: 172.16.5.2 [11] Configurar a rede A máscara de rede emprégase para determinar as máquinas que pertencen á súa rede.<br>Consulte co administrador de redes se non coñece o seu valor. A máscara de rede<br>Introdúcese con catro números separados por puntos. Mäscara de rede: 255.255.3 <volver> Máscara: 255.255.255.0 | [ii] Configurar a rede |

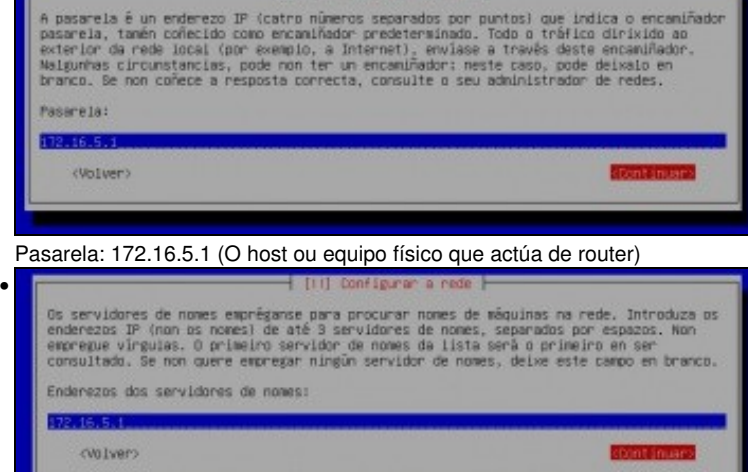

### DNS: 172.16.5.1 (E tamén actúa de servidor DNS).

**IMPORTANTE:** Se no momento de descargar os repositorios, uns pasos máis adiante, este paso fallara, volver a este paso e revisar que todo estea correcto ou poñer outro servidor DNS, por exemplo, un dos de Google: 8.8.8.8.

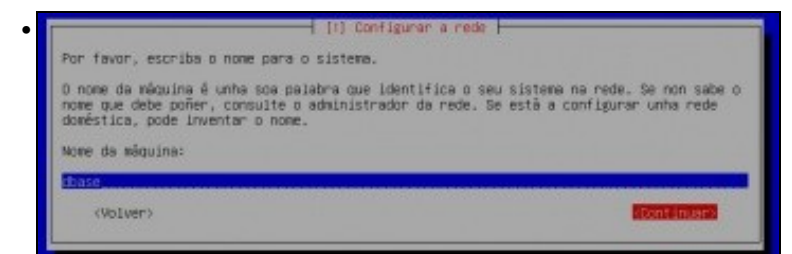

Agora introducimos o nome que vai ter a máquina (**dbase**). En Linux, este nome non ten gran importancia, xa que só ten efecto para o propio equipo, pois na rede o equipo vaise identificar ou ben pola dirección IP ou ben por un nome de DNS.

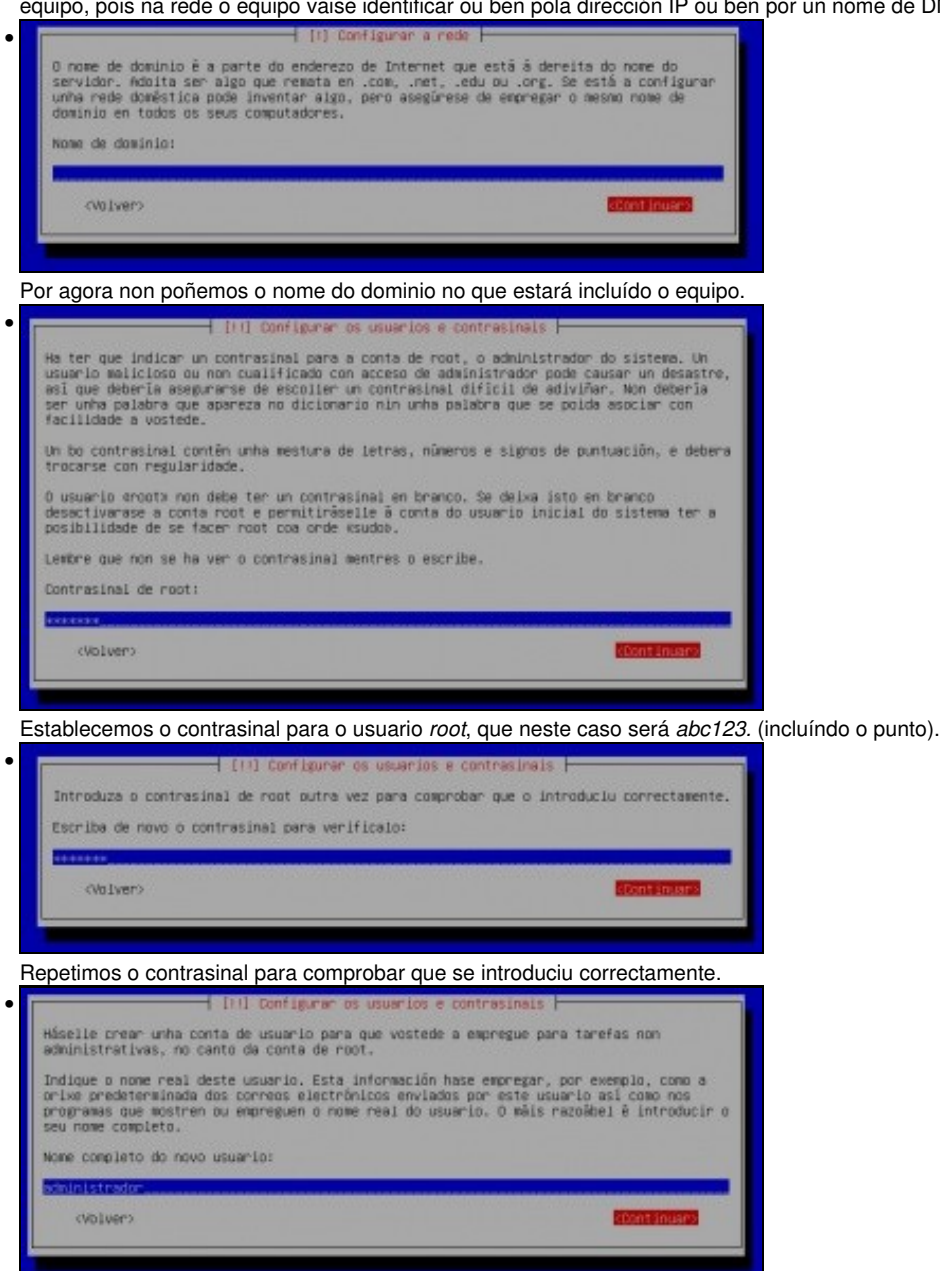

Na instalación pídesenos crear un primeiro usuario administrador, poñemos un nome completo para este usuario: **administrador**, neste caso.

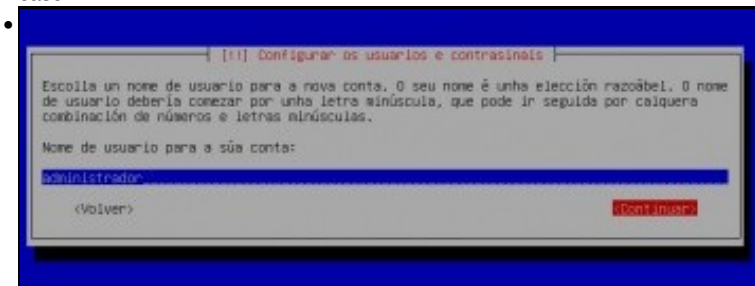

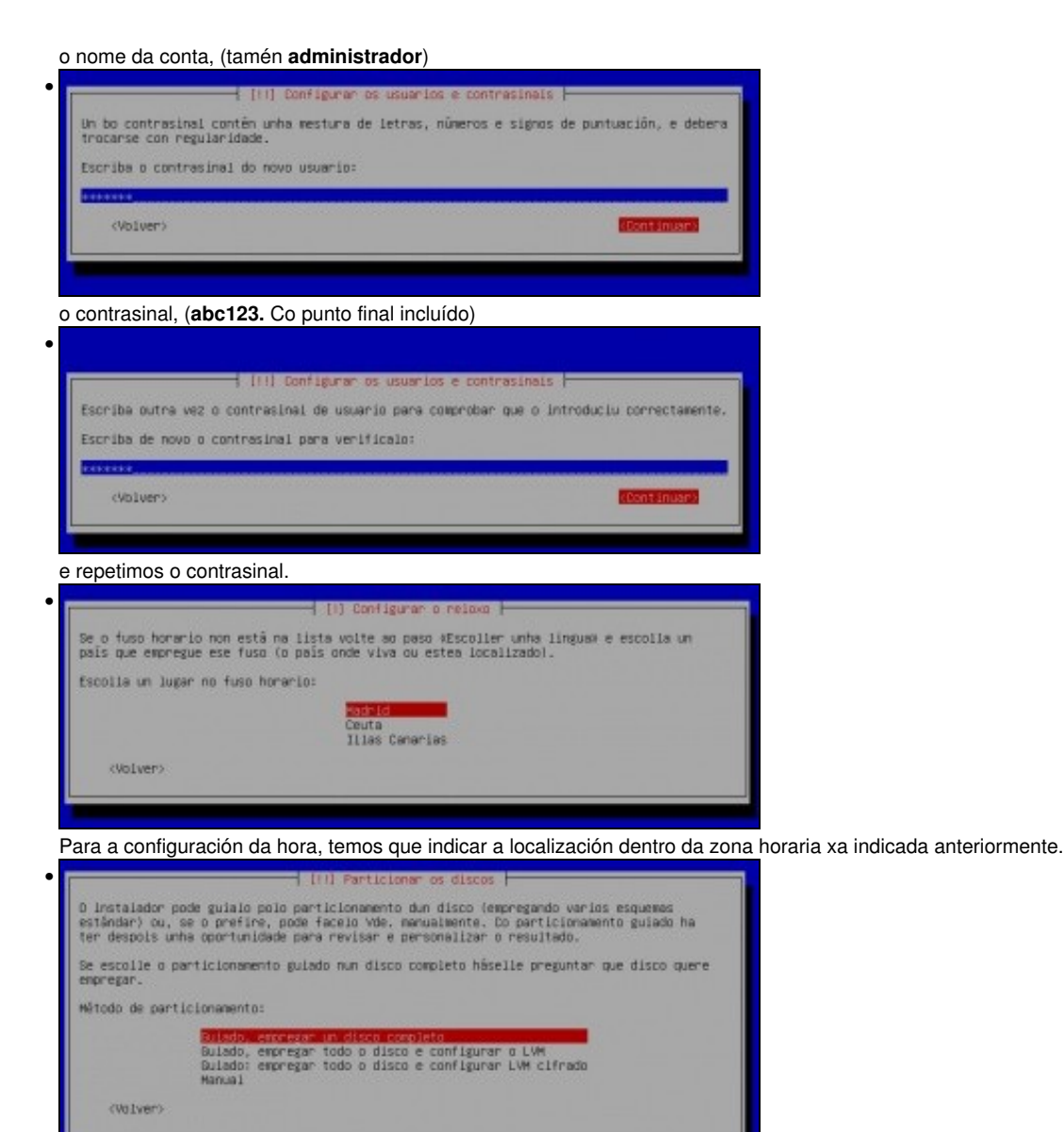

Chega un dos momentos máis delicados e particulares da instalación, que é o particionamento dos discos. As opcións que se deben coller neste punto son moi variables en función dos sistemas que teña xa instalados a máquina, a función que vai desenvolver este servidor, etc. Non nos imos parar a examinar as posibilidades que se nos ofrecen, xa que non é o obxectivo do curso afondar na instalación e configuración de Debian, e por iso escollemos a opción máis simple, que é usar o particionamento **guiado** usando o disco completo (Xa que

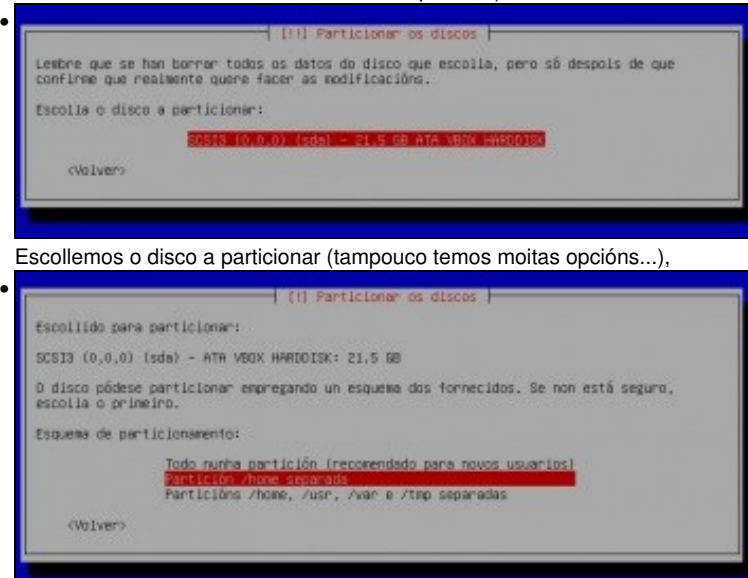

nesta MV só vai ir instalado este sistema operativo).

e escollemos, tamén, o esquema de particionamento que permite que **/home** estea nunha partición separada.

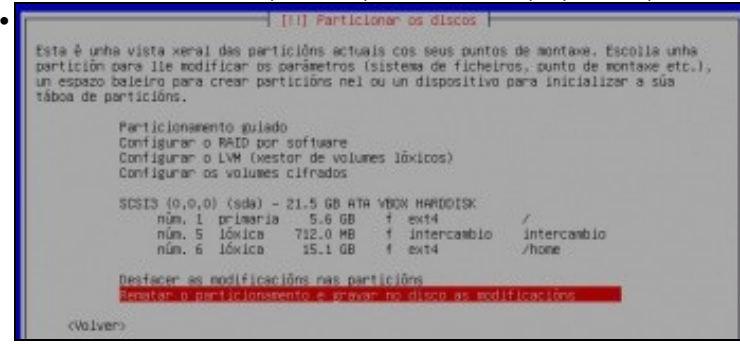

Coa escolla realizada, simplemente teremos unha partición para o sistema (a primaria), outra para espazo de intercambio ou *swap* (a lóxica) e outra para **/home**. Como se pode observar, teríamos opcións para configurar un *RAID*, o *LVM* ou volumes de disco cifrados, cuestións moi interesantes pero que tamén se escapan aos obxectivos do curso. Escollemos a opción de rematar e gardar os cambios.

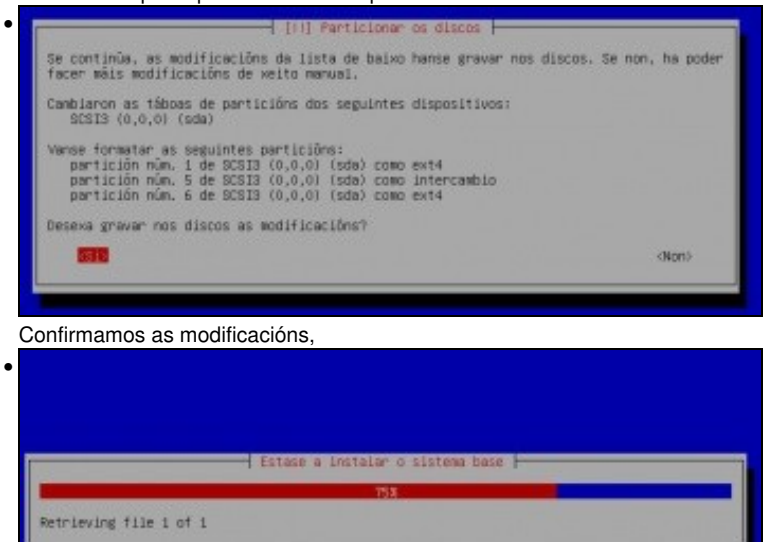

e aquí podemos ver o proceso de instalación do sistema.

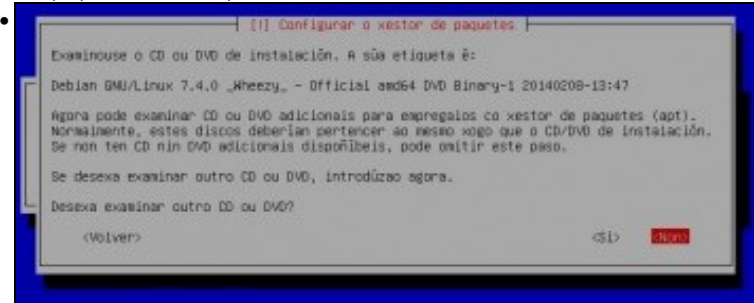

Se instalamos dende unha imaxe completa e non dende unha imaxe pequena, o sistema engade o DVD ou CD de instalación á lista de repositorios e pregunta se desexamos engadir máis. Respostamos que non...

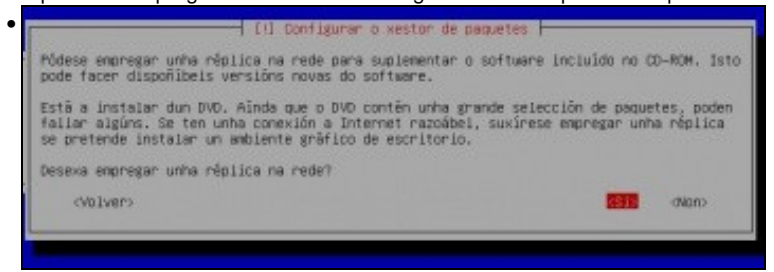

e indicamos que desexamos usar un **repositorio de paquetes** de Internet.

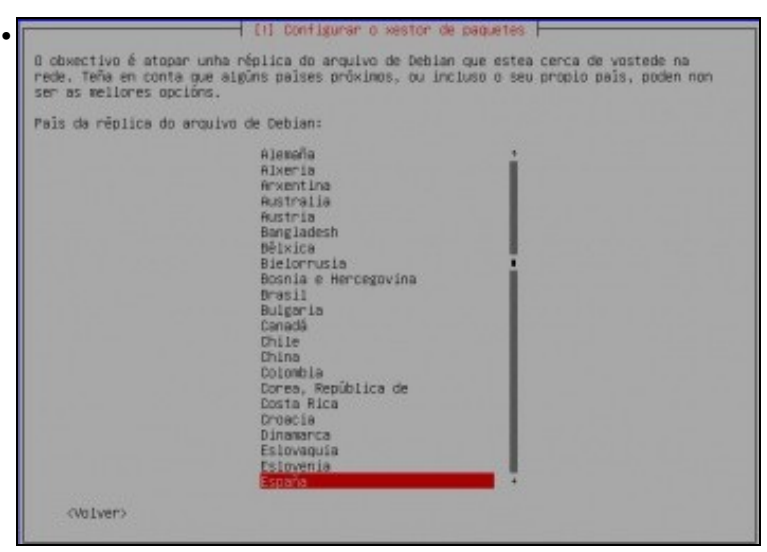

Imos configurar un *repositorio* de paquetes de software para que o equipo descargue os paquetes que queiramos instalar e as súas actualizacións. Escollemos como país *España*,

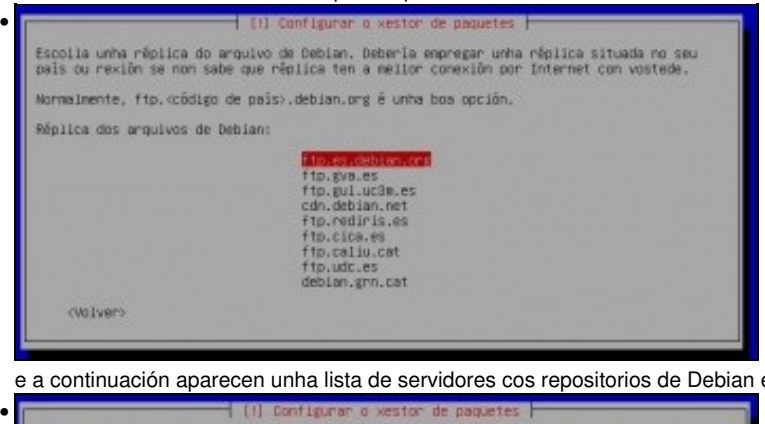

e a continuación aparecen unha lista de servidores cos repositorios de Debian en España. Podemos escoller calquera deles.

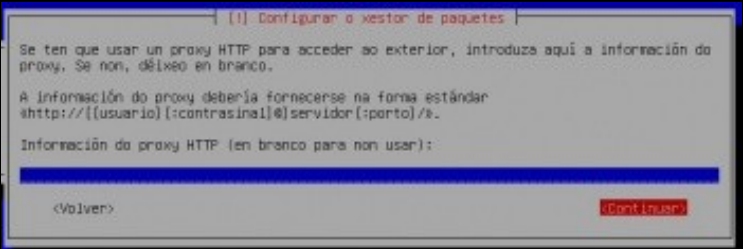

Se para saír a Internet hai que configurar un proxy teremos que indicalo para que o equipo se poida conectar aos servidores dos repositorios. Se non temos que configurar o proxy, simplemente continuamos.

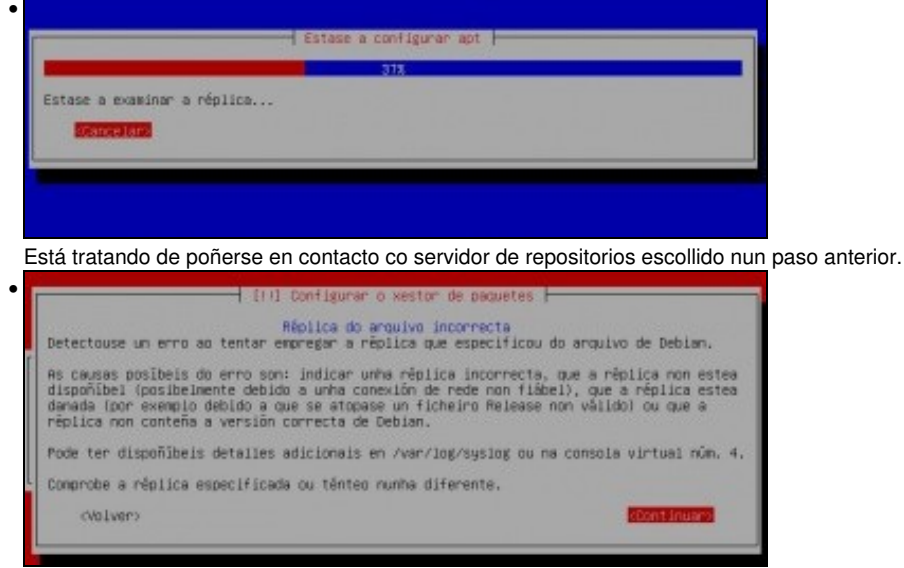

Se aparece esta pantalla é porque o equipo non ten comunicación co exterior. Revisar a configuración IP do equipo ou da Rede NAT (reiniciar incluso o host). É aconsellable non seguir despois deste paso sen resolver a configuración IP, por tanto é bo comezar a instalación de novo e con conexión a internet para que o sistema *naza* dunha forma estándar.

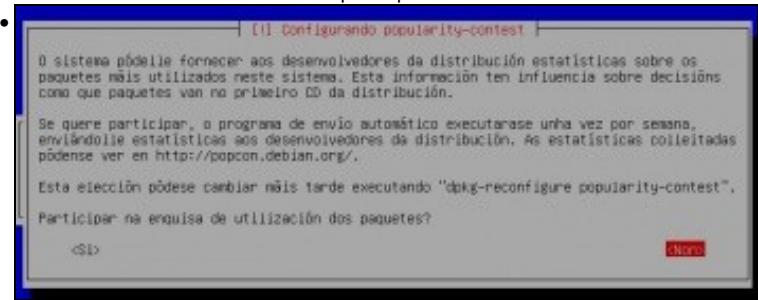

Unha vez solventados os problemas anteriores e comezada de novo a instalación chegamos a este paso. Podemos participar na enquisa de uso de paquetes para proporcionarlle ao equipo de desenvolvedores información estatística dos paquetes máis usados.

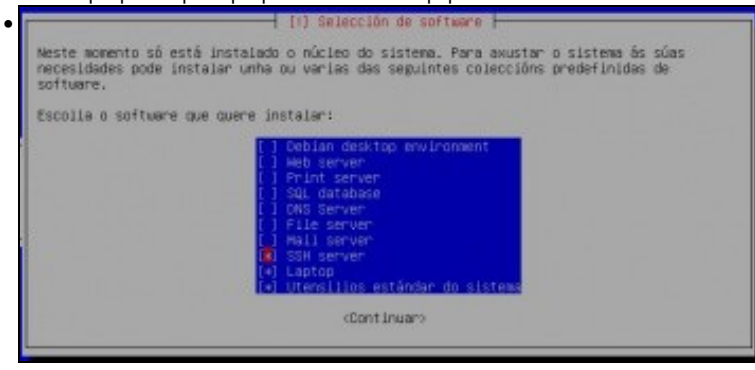

Este é outro paso da instalación no que a selección que faremos dependerá en gran medida das funcións que vai realizar o servidor e dos recursos do mesmo. Por exemplo, para montar un servidor que consuma os mínimos recursos, **desactivaremos** o **Ambiente de escritorio (Desktop enviroment)** e podemos *activar* o **Servidor SSH** e o **Laptop** se estamos instalando o sistema nun portátil.

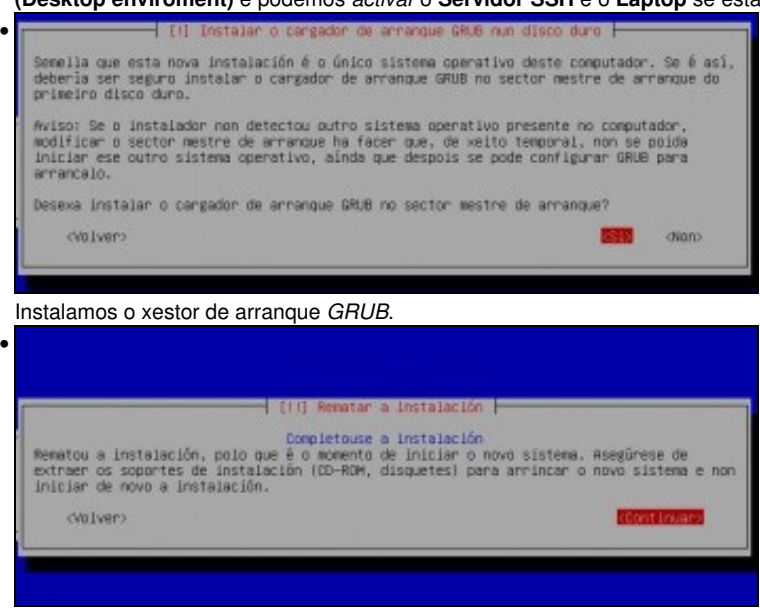

E rematou a instalación. Premer en **Continuar** para reiniciar.

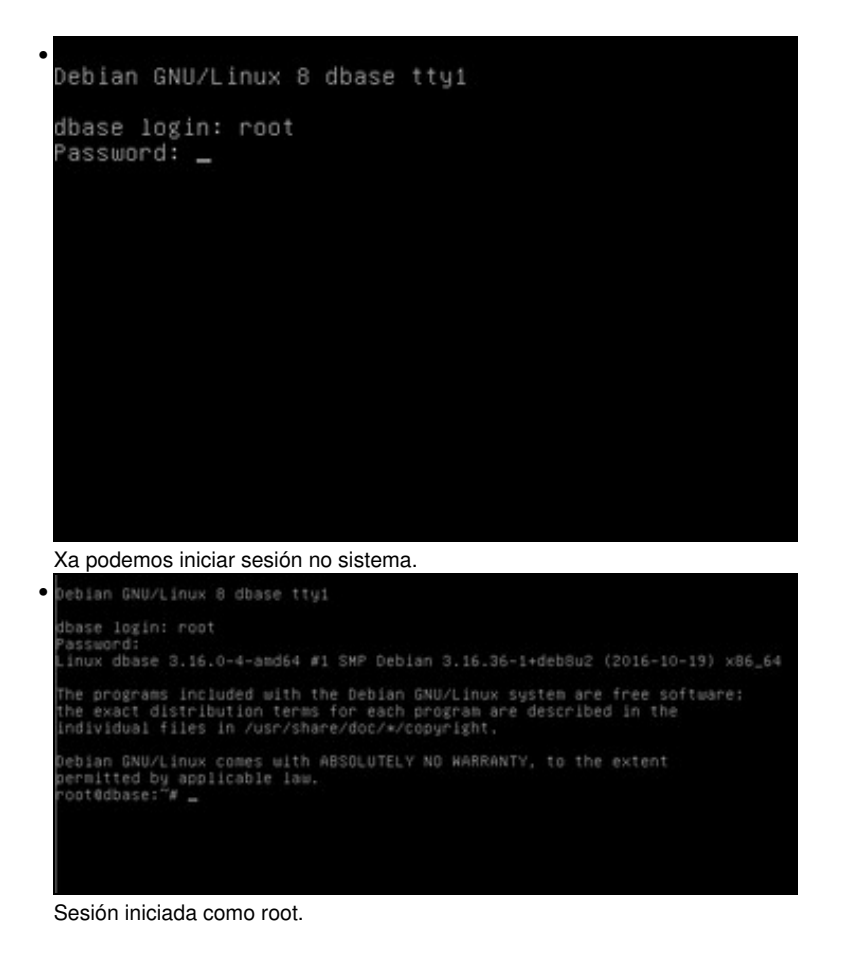

### <span id="page-10-0"></span>**1.5 Preparación sistema base Debian**

- Como esta MV vai ser a base da que imos sacar outras MVs debian é aconsellable asegurarse de que ten as configuracións mínimas a toda MV debian.
- Revisar configuración mínima

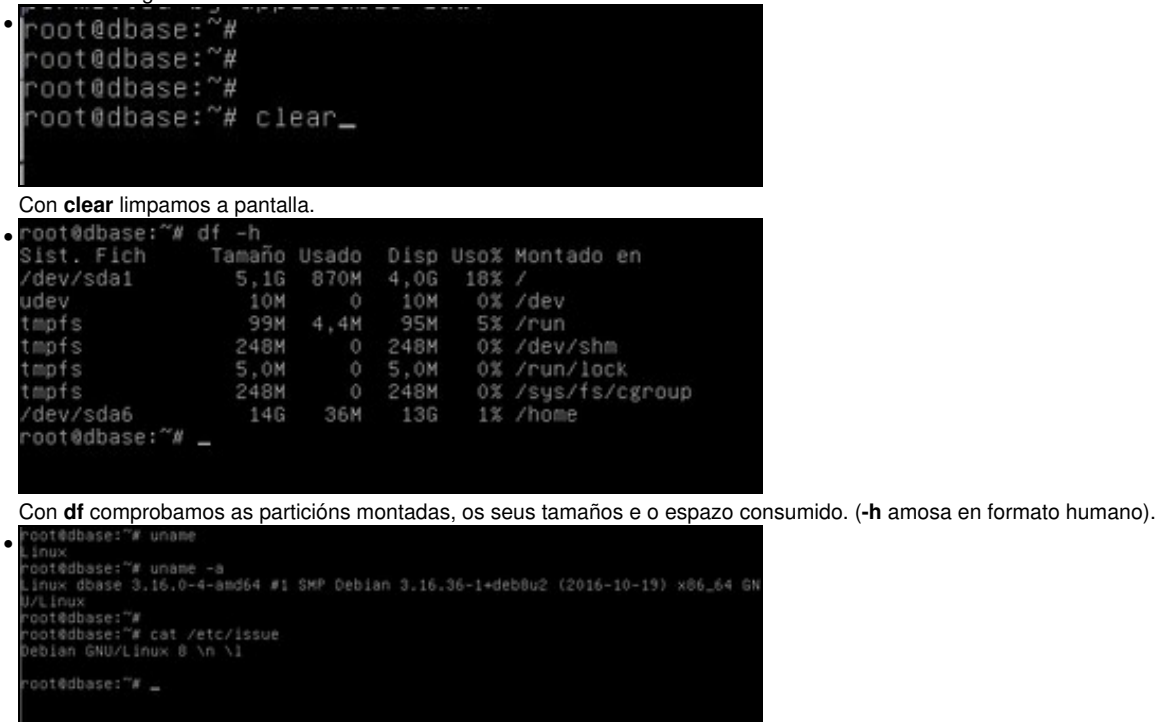

Con **uname** comprobamos a versión do núcleo e no ficheiro **/etc/issue** o nome da versión de debian instalada.

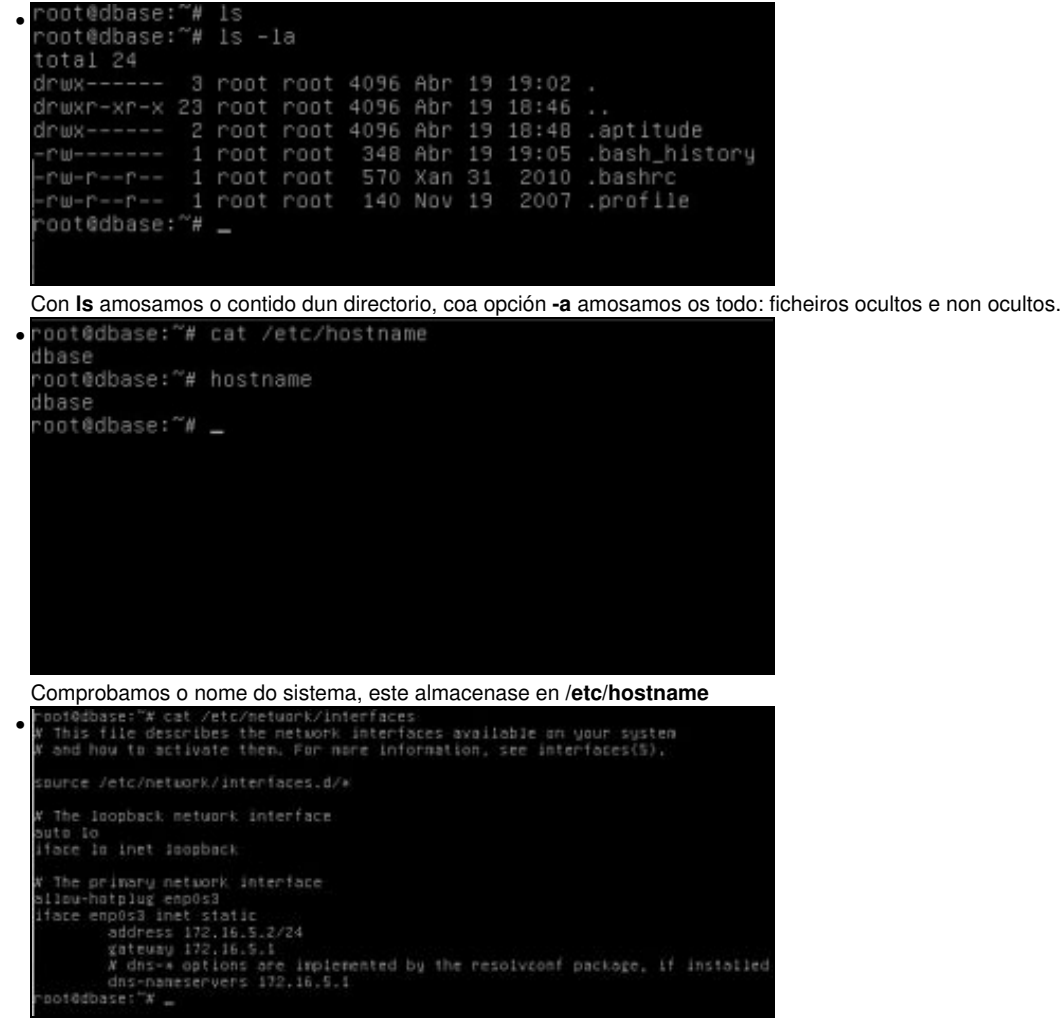

Revisamos a configuración IP no ficheiro **etc/network/interfaces**. Ao usar a versión 9.0 ou superior a máscara amósase en formato [CIDR](https://es.wikipedia.org/wiki/Classless_Inter-Domain_Routing). O ideal sería ter configurado para a máquina base **iface enp0s3 inet dhcp**, pero para iso precisaríamos un servidor DHCP na rede, que por agora non temos.

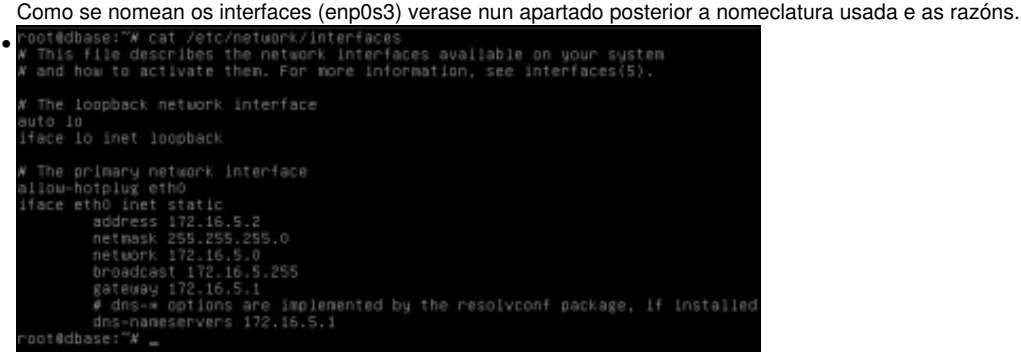

Se usamos versions de debian inferiores á 9. Revisamos a configuración IP no ficheiro **etc/network/interfaces**. O ideal sería ter configurado

### para a máquina base **iface eth0 inet dhcp**.

Observar como neste caso o consérvase o nomeamento tradicional: ethX

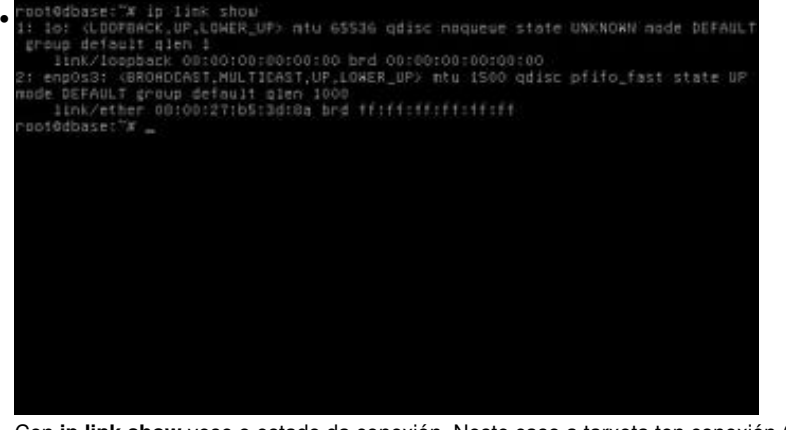

Con **ip link show** vese o estado da conexión. Neste caso a tarxeta ten conexión (state UP). Sobre o comando **ip** verase máis información nunha sección posterior.

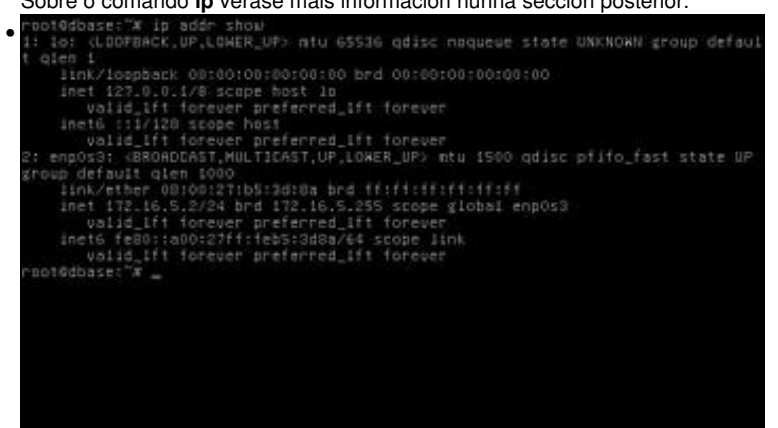

Con **ip addr show** vese a configuración IP.

A excución deste comando viría a ser equivalente a executar **ifconfig**.

O comando **ifconfig** está obsoleto na versión 9 e superiores de debian.

```
oot@dbase:"# ifconfig
                                e:~# ifconfig<br>int encap:Ethernet HWaddr 08:00:27:8b:81:81<br>int addr:172.16.5.2 Bcast:172.16.5.255 Mask:255.255.255.0<br>intf addr: fe80::a00:27ff:feBb:8181/64 Scope:Link<br>UP BROADCAST RUNNING MULTICAST MTU:1500 Metric:1<br>RX pack
• 
       thô
                               Link encap:Local Loopback<br>
inet addr:127.0.0.1 Mask:255.0.0.0<br>
inet6 addr: :11/128 Scope:Host<br>
UP LOOPBACK RUNNING MTU:16436 Metric:1<br>
RX packets:0 errors:0 dropped:0 overruns:0 frame:0<br>
TX packets:0 errors:0 dropped:0 ove
                                 RX bytes:0 (0.0 B) TX bytes:0 (0.0 B)
         ot@dbase:
```
Aínda así nun apartado posterior veremos como se pode seguir excutando o comando **ifconfig** para convivir cos dous comandos mentres se

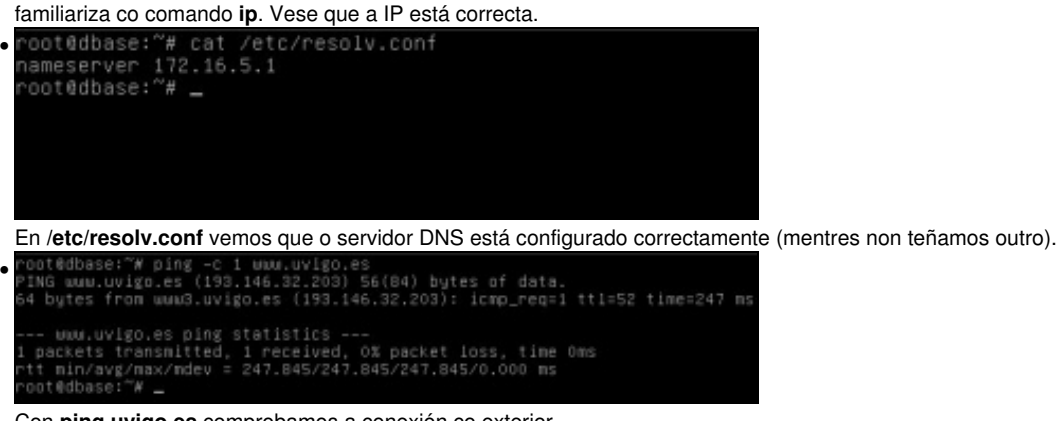

Con **ping uvigo.es** comprobamos a conexión co exterior.

### <span id="page-13-0"></span>**1.5.1 Configuración ficheiro repositorios sources.list e actualización**

- Outra das cousas das que nos debemos asegurar antes de crear unha nova MV a partir da MV base, é que nesta última os repositorios están configurados correctamente e a MV base está actualizada.
- Repositorios e actualización root@dbase:~# nano /etc/apt/sources.list\_ • Editamos o ficheiro de repositorios **/etc/apt/sources.list** Ficheiro • г deb cdrom:[Debian GNU/Linux 8.6.0 \_Jessie\_ - Official and64 NETINST Binary-1 21 http://ftp.es.debian.org/debian/ jessie main<br>-src http://ftp.es.debian.org/debian/ jessie main http://security.debian.org/ jessie/updates main<br>-src http://security.debian.org/ jessie/updates main essie-updates, previously known as 'volatile'<br>http://ftp.es.debian.org/debian/ jessie-updates main<br>-src http://ftp.es.debian.org/debian/ jessie-updates main

Vemos que os primeiros repositorios son os CDs de instalación. Deberían estar comentados para que todos os paquetes se descarguen da rede, así que se non o estivera poñemos o símbolo **#** no comezo da liña para comentar esa liña

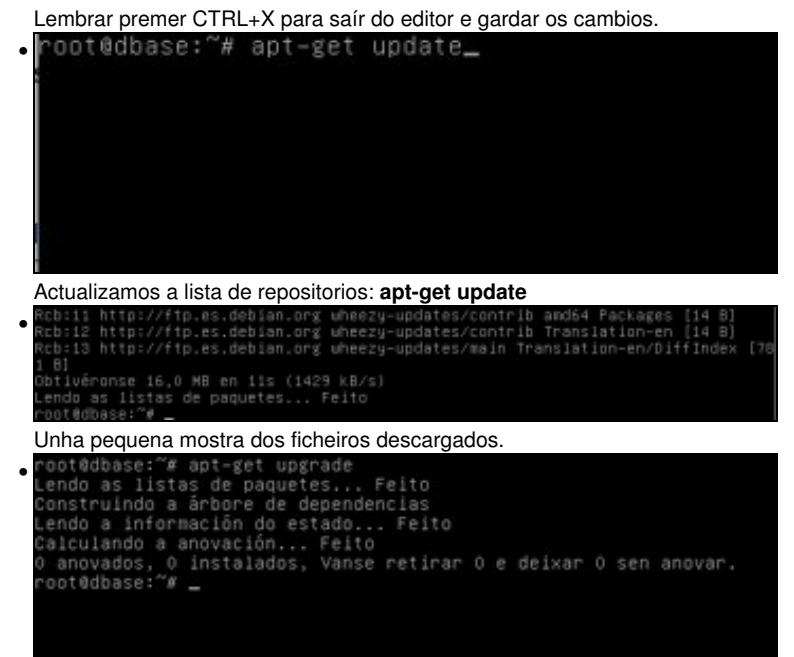

O comando **apt-get upgrade** permite buscar e aplicar as actualizacións dos paquetes que temos instalados dende os repositorios que acabamos de actualizar. Na imaxe pódese ver que non hai ningunha actualización que aplicar.

-- [Antonio de Andrés Lema](https://manuais.iessanclemente.net/index.php/Usuario:Antonio) e [Carlos Carrión Álvarez](https://manuais.iessanclemente.net/index.php/Usuario:Carrion) --